### **Anmelden / Registrieren**

## Registrieren

Haben Sie schon ein Nutzerkonto? Dann melden Sie sich bitte an.

E-Mail\*

#### Benutzername\*

Ihr Benutzername erscheint öffentlich neben Ihren Beiträgen.

Passwort\*

Passwort (wiederholen)\*

- □ Hiermit bestätige ich, dass ich die Nutzungsbedingungen und die Datenschutzerklärung gelesen habe und akzeptiere. \*
- □ Ich möchte weitere Informationen erhalten.

Projekte, denen Sie folgen, können Ihnen E-Mails mit weiteren Informationen schicken.

#### Ich bin kein Roboter\*

Wenn Sie Schwierigkeiten haben, kontaktieren Sie uns bitte per email.

So registriere ich mich als Nutzer: in auf adhocracy+

Klicken Sie oben rechts auf "registrieren", um ein Nutzerprofil anzulegen. Zur Registrierung muss eine gültige E-Mail-Adresse angegeben und ein Passwort eingestellt werden. Außerdem legen Nutzer:innen in der Registrierung ihren Nutzernamen fest, der dann auch bei Kommentaren erscheint. Es ist möglich, ein Pseudonym als Nutzernamen anzugeben. Nachdem Sie sich registriert haben, erhalten Sie eine E-Mail mit einem Bestätigungslink. Bitte klicken Sie auf den Bestätigungslink. Anschließend können Sie sich mit ihren Profildaten anmelden und sich online beteiligen.

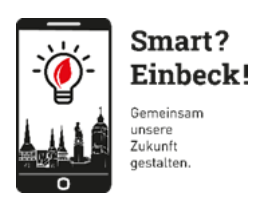

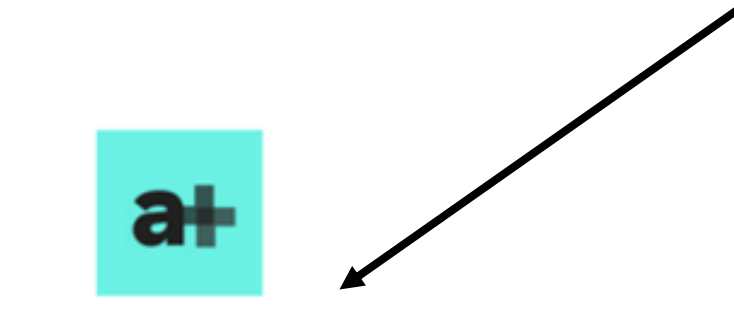

## Einladung zum privaten Projekt: "Mein Bürger\*innenhaushalt"

### Guten Tag.

Sie wurden zum privaten Projekt "Mein Bürger\*innenhaushalt" auf der Beteiligungsplattform adhocracy.plus eingeladen. Um an dem Projekt teilzunehmen, klicken Sie auf "Einladung annehmen".

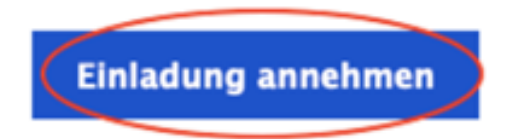

**So registriere ich mich als Nutzer:in, wenn ich eine Einladung zu einem privaten Projekt bekommen habe**

Projektinitiator:innen können Projekte als privat einstellen, wenn nur bestimmte Personen teilnehmen sollen. Wenn Sie eine E-Mail mit einer Einladung zu einem solchen privaten Projekt erhalten, klicken Sie auf "Einladung annehmen". Wenn Sie schon auf adhocracy+ registriert sind, müssen Sie sich nur anmelden und können das private Projekt dann einsehen. Wenn Sie noch kein:e Nutzer:in auf adhocracy+ sind, müssen Sie sich jetzt registrieren (wie im vorherigen Schritt erläutert). Wenn Sie ihre E-Mail bestätigen, wird Ihnen wieder die Einladung zum privaten Projekt auf adhocracy+ angezeigt. Alternativ können Sie auch erneut auf den Link in der Einladungs-e-mail klicken.

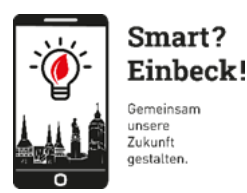

 $de -$ 

### **Anmelden / Registrieren**

## Anmelden

Wenn Sie noch kein Nutzerkonto haben, registrieren Sie sich bitte zuerst.

Benutzername/E-Mail\*

Passwort\*

### □ Angemeldet bleiben

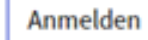

Passwort vergessen?

### Mit Konto eines sozialen Netzwerks einloggen

Einloggen mit GitHub $\Omega$ 

Einloggen mit Google G

Schon registriert? So melde ich mich als Nutzer:in auf adhocracy+ an

Klicken Sie oben rechts aus "anmelden", um sich als Nutzer:in anzumelden. Dafür benötigen Sie Ihren Benutzernamen oder Ihre E-Mail sowie das zugehörige Passwort.

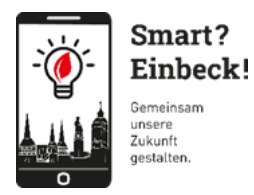

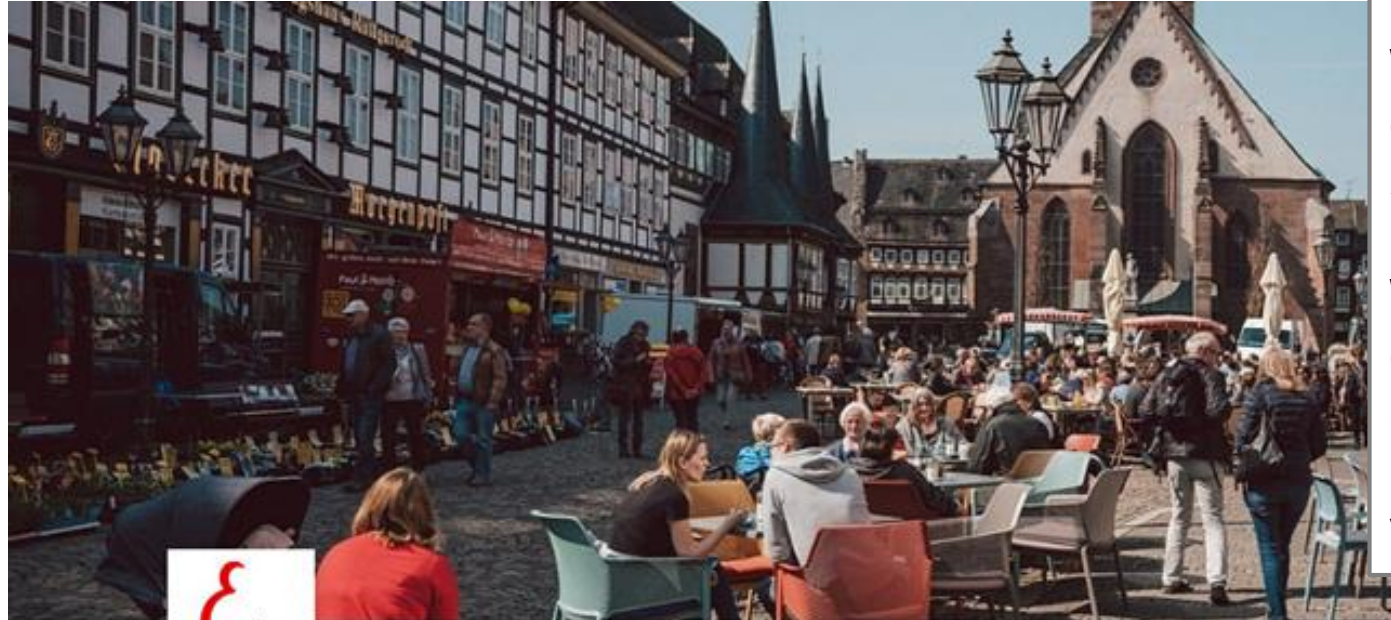

## **So gelange ich zur Projektübersicht?**

Wenn Sie zur Beteiligung eingeladen wurden, So gelange ich zur Projektübersicht?<br>Wenn Sie zur Beteiligung eingeladen wurden,<br>gelangen Sie über den Organisationslink zu der<br>Seite der jeweiligen Organisation.<br>Wenn Sie stuss berurteresrellen finden Sie suf Seite der jeweiligen Organisation.

Wenn Sie etwas herunterscrollen finden Sie auf dieser Startseite alle Projekte. Durch das Klicken auf "Mitmachen" können Sie sich an dem Projekt beteiligen. Praktisch: Es werden Ihnen die noch verbleibenden Tage der Beteiligung angezeigt.

Übersicht Hintergrund

# Stadt Einbeck &

### MitElNander und FürElNander.

Unsere historische Bier- und Fachwerkstadt mit Europas größter Oldtimerausstellung ist mit ihren 32.000 Einwohnern in einer Kernstadt und 46 Ortschaften ein bedeutendes Mittelzentrum in Südniedersachsen. Reizvoll zwischen Hannover und Göttingen sowie zwischen Solling und Harz gelegen, bietet Einbeck das, was eine moderne Stadt ausmacht - eine gelungene Symbiose von ansprechendem Wohn- und modernem Industriestandort. Ihre Dr. Sabine Michalek

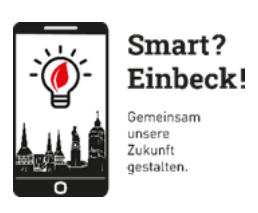

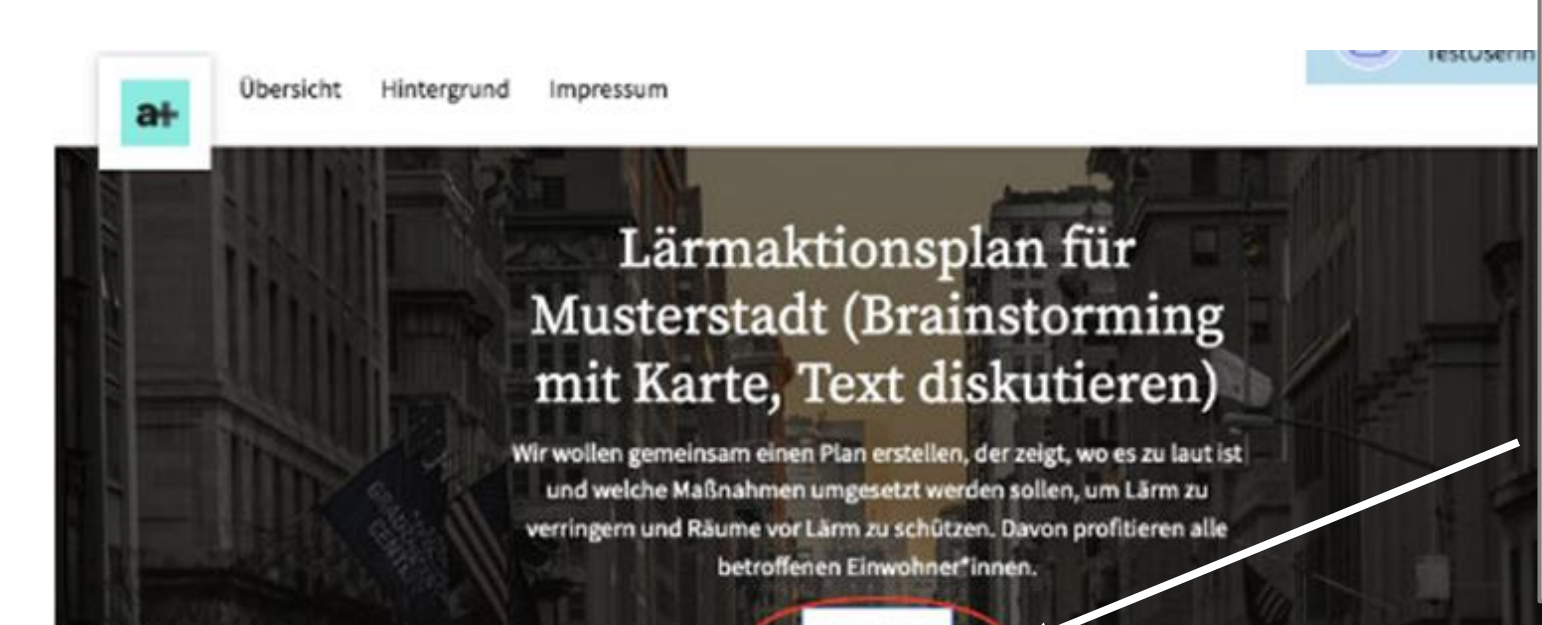

**So beteilige ich mich an einem Projekt**

Abhängig von den Modulen, die in dem Projekt verwendet werden, könne Sie kommentieren, Ideen anlegen oder die Kommentare und Ideen anderer Personen bewerten. Über die Funktion "Folgen", können Sie Benachrichtigungen zu dem Projekt aktivieren. So bekommen Sie immer den aktuellen Stand der Diskussion mit. Die Benachrichtigungen lassen sich jederzeit an gleicher Stelle wieder deaktivieren.

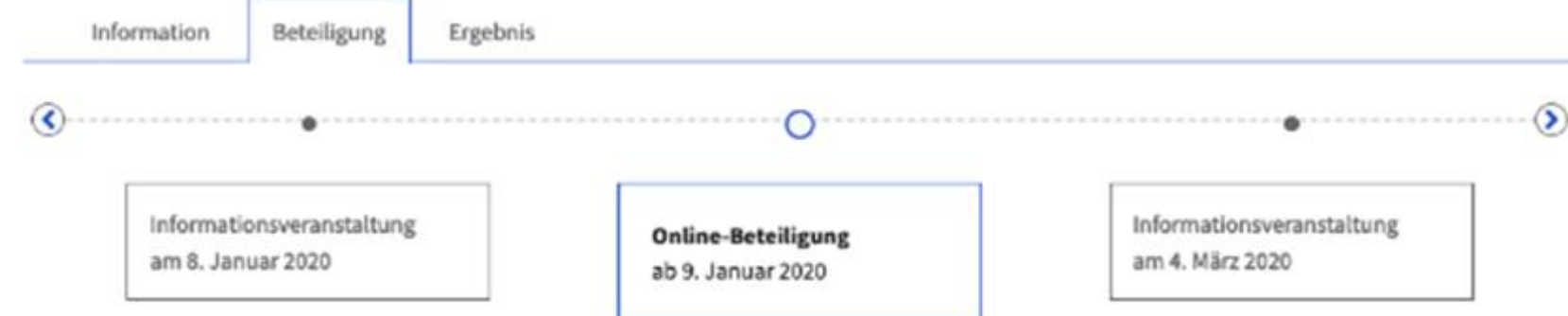

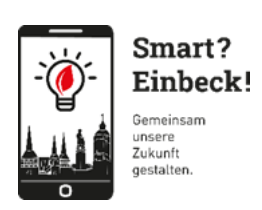

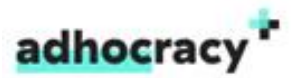

### RebeccaSpaunhorst@SmartCity

### & Profil

**A** Passwort ändern

**⊠E-Mail Adressen** 

\*\* Nutzerkonto Verbindungen

□ Nutzungsvereinbarungen

# Dein Profil

#### Nutzername\*

Erforderlich. Max. 60 Zeichen. Buchstaben, Zahlen, Leerzeichen und nur @/,/+/-/

### RebeccaSpaunhorst@SmartCity

### **Avatar Bild**

Ein Bild aus einem lokalen Ordner auswählen.

Ihr Bild wird hochgeladen bzw. entfernt, sobald Sie Ihre Änderungen am Ende gespeichert haben.

Biografie Erzählen Sie von sich - in 255 Zeichen!

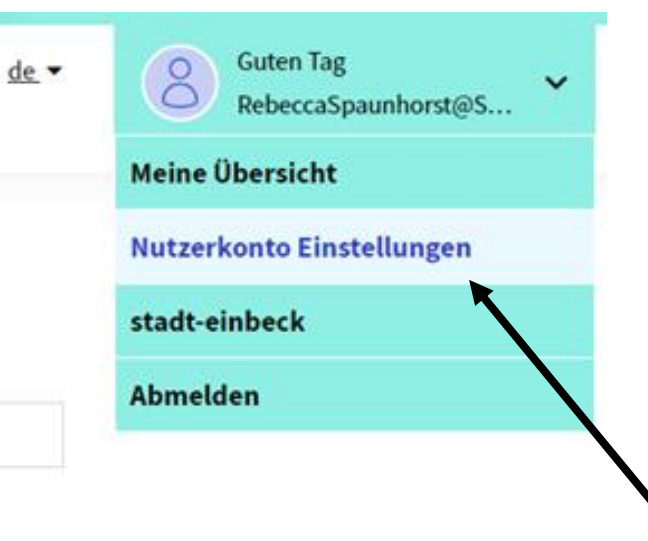

So bearbeite ich meine Profileinstellungen

Über den Reiter in der oberen rechten Ecke gelangen Sie zu ihren Nutzerkonto Einstellungen. Dort können Nutzername, Profilbild, Passwort, E-Mail und vieles mehr geändert werden.

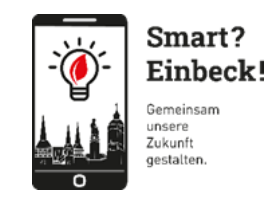